## **Annual/Final Report Submission**

## **ERM Sub form instructions:**

- 1. Complete and print to pdf the Annual Report template
	- If this is the **first** annual report please use this link [https://redcap.link/CHQ\\_annual\\_reporting](https://redcap.link/CHQ_annual_reporting)
	- If this is a **subsequent** annual report, please use the link sent in your REDCap reminder email or contact [CHQEthics@health.qld.gov.au.](mailto:CHQEthics@health.qld.gov.au)
- 2. You will need to access your ERM database. From the **workarea** click on the title of your project. (make sure you are under the HREC side of the tree)
- 3. To the left of your screen click on the icon "**+**" to Create a Sub Form
- 4. Click on "QLD"
- 5. Click on "Progress Project Report QLD"
- 6. Click 'Create'
- 7. Click on Tab which has "Navigation"
- 8. Click on the Hyperlink "Project Progress Report" to start the form
- 9. Complete the Report
- 10. Upload the annual report pdf
- 11. **Submit**

If the project has been completed and you have **not** notified the Reviewing HREC, please follow the above steps, but complete the **Project Final Report QLD**, for submission to both the HREC and RGO at your institution.

ERM System can be accessed via: [https://au.forms.ethicalreviewmanager.com](https://au.forms.ethicalreviewmanager.com/)

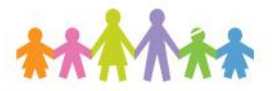

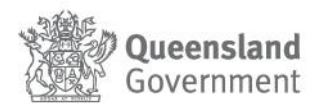